# **Manuel d'utilisation**

**Français**

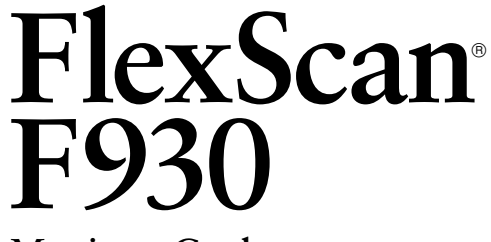

**Moniteur Couleur**

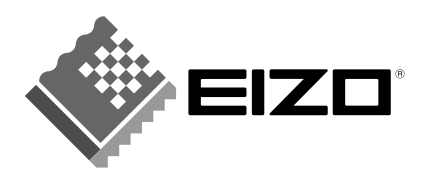

# **TABLE DES MATIERES**

 $\overline{\phantom{a}}$ 

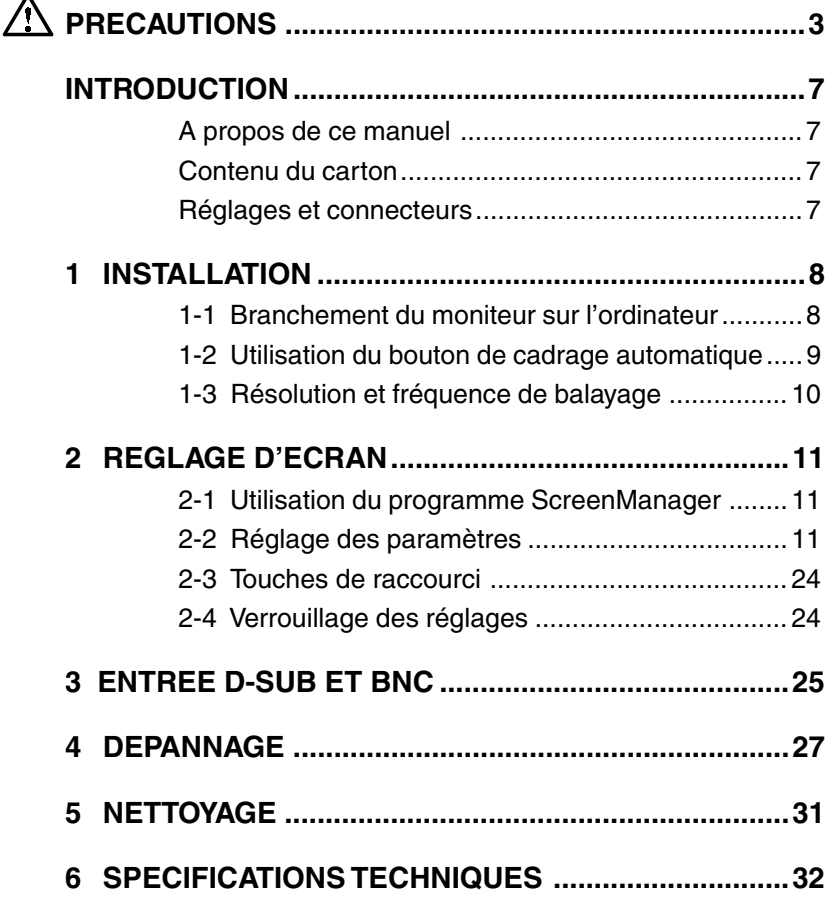

Copyright© 1999 EIZO NANAO CORPORATION. Tous droits réservés. Aucune partie de ce manuel ne peut être reproduite, enregistrée dans un système documentaire, ni transmise, sous quelque forme et par quelque moyen que ce soit, électronique, mécanique ou autre, sans l'autorisation préalable et écrite de Eizo Nanao Corporation.

Eizo Nanao Corporation n'a aucune obligation de maintenir confidentielles les informations qui lui sont soumises, à moins d'un accord particulier avant la réception par EIZO de ces informations.

Tout a été fait pour que ce manuel fournisse des informations à jour, mais les spécifications des moniteurs EIZO peuvent être modifiées sans préavis.

Apple et Macintosh sont marques déposées de Apple Computer, Inc.

ENERGY STAR® est une marque déposée aux Etats-Unis et dans d'autres pays.

Windows est une marque déposée de Microsoft Corporation.

ScreenManager, PowerManager, QuickSet *i*·Sound et *i*·Station sont des marques de Eizo Nanao Corporation. FlexScan, SuperErgoCoat et EIZO sont des marques déposées de Eizo Nanao Corporation.

DPMS est une marque et VESA est une marque déposée de Video Electronics Standards Association.

## **IMPORTANT!**

- Cet appareil a été réglé en fonction du pays où il était destiné à être livré. Les performances du moniteur (par exemple géométrie et position de l'image, convergence et pureté des couleurs dans le cas des moniteurs couleur) dépendent de l'adaptation au champ magnétique terrestre du pays de destination. En cas d'utilisation en dehors de ce dernier, il est possible que les spécifications techniques annoncées ne soient pas respectées.
- \* Le fabricant ne peut être tenu responsable des dégâts ou du mauvais fonctionnement dus à un branchement incorrect. Le câble secteur doit être branché directement à une prise secteur murale standard.

### **Emplacement de l'étiquette de sécurité**

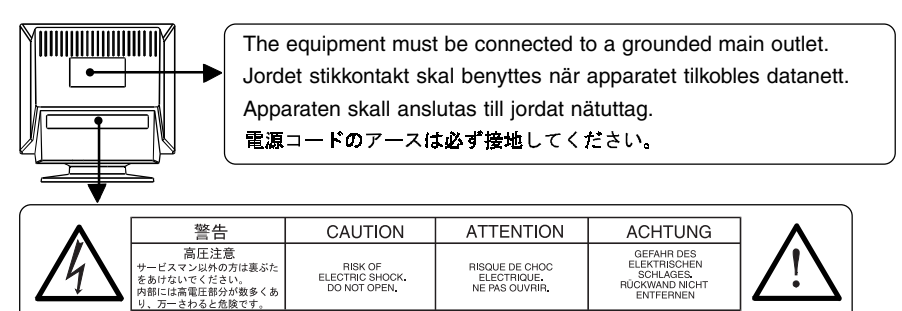

## **IMPORTANT!**

#### **Pour votre sécurité et pour assurer un entretien correct, veuillez lire cette section ainsi que les avertissements sur votre moniteur.**

Ce manuel utilise les symboles de sécurité présentés ci-dessous, qui mettent en évidence des informations essentielles.

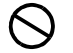

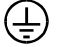

Indique une action interdite.  $\bigcap$  Indique que la mise à la terre est obligatoire pour la sécurité

## **AVERTISSEMENT**

Le non respect des consignes données dans un AVERTISSEMENT peut entraîner des blessures sérieuses ou même la mort.

## **ATTENTION**

Le non respect des consignes données dans un ATTENTION peut entraîner des blessures et/ou des dommages au matériel ou au produit.

## **AVERTISSEMENT**

**• Si le moniteur commence à fumer ou produit un bruit ou une odeur anormale, débranchez immédiatement tous les câbles secteur et prenez contact avec votre revendeur.**

Il est dangereux de tenter d'utiliser un moniteur au fonctionnement défectueux.

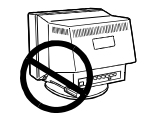

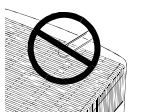

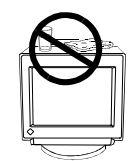

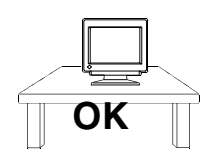

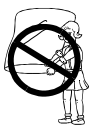

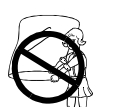

#### **• Ne tentez jamais de démonter la carrosserie ni de modifier le moniteur.**

Le démontage de la carrosserie ou la modification du moniteur vous exposent à un choc électrique ou à une brûlure.

#### **• Eloignez les petits objets du moniteur.**

Des petits objets tombés par accident dans les fentes de ventilation de la carrosserie peuvent entraîner un incendie, un court-circuit ou endommager l'appareil.

#### **• Eloignez les liquides du moniteur.**

Le renversement de liquide à l'intérieur de la carrosserie peut entraîner un incendie, un court-circuit ou endommager le matériel. Au cas où un objet ou un liquide pénétrerait dans la carrosserie, débranchez immédiatement le moniteur. Faites-le vérifier par un technicien qualifié avant de l'utiliser à nouveau.

#### **• Placez le moniteur sur une surface stable et solide.**

Un appareil placé sur une surface inadaptée risque de tomber, ce qui peut l'endommager et entraîner des blessures. En cas de chute du moniteur, débranchez-le immédiatement du secteur et faites-le vérifier par un technicien qualifié avant de l'utiliser à nouveau. L'utilisation du moniteur après une chute peut entraîner un incendie ou un choc électrique.

#### **• Conservez les sacs plastiques hors de portée des enfants.**

Les sacs plastiques peuvent être dangereux. Pour éviter tout danger d'étouffement, conservez ces sacs hors de portée des enfants de tous âges.

#### **• Conservez les capots des bornes du système de haut-parleurs i·Sound**<sup>Ô</sup> **hors de portée des enfants et des nourrissons.**

Les enfants et les nourrissons pourraient avaler ces capots et risquer un étouffement. Dans ce cas, prévenez immédiatement un médecin.

#### **• N'utilisez que le cordon secteur fourni. Si vous devez utiliser un autre cordon secteur, vérifiez qu'il est conforme aux caractéristiques ci-dessous.**

Aux Eats-Unis et au Canada, utilisez un cordon secteur listé UL, étiqueté ou certifié CSA conforme aux caractéristiques suivantes :

\* Calibre : mini.  $125 \text{ V}$ ,  $10 \text{ A}$  \* Longueur : max.  $2.0 \text{ m}$ <br>\* Type:  $SVT$ \* Type:

\* Type de prise : NEMA 5-15P, lames parallèles, Avec terre, 125 V, 10 A En Europe, utilisez un cordon conforme aux normes européennes et aux

caractéristiques suivantes :

\* Calibre : mini. 250 V, 10 A \* Longueur : max. 2.0 m \* Type: H05VV-F 3G 1 mm2

Utilisez le type de prise adapté au pays d'utilisation.

Une utilisation incorrecte peut causer un incendie ou un choc électrique.

#### **• Cet appareil doit être branché sur une prise secteur avec terre.**

#### **• Vérifiez la tension du secteur.**

Le moniteur est conçu exclusivement pour la tension indiquée. Le branchement sur une tension secteur différente peut entraîner un incendie, un choc électrique ou d'autres dégâts.

**• Ne surchargez pas les prises ou les circuits électriques ; ceci pourrait créer un incendie ou un choc électrique.**

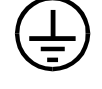

**• Pour un branchement correct du câble secteur, vérifiez que le câble fourni est bien branché sur le connecteur du moniteur et directement sur une prise murale.**

Tout autre branchement peut présenter des risques d'incendie ou de choc électrique.

- **• Manipulez le câble secteur avec précaution.**
- \* Ne faites pas passer le câble sous le moniteur ou un autre objet lourd.
- \* Ne tirez jamais sur le câble.
- \* Ne tentez jamais de réparer un câble endommagé.

Si le câble secteur est endommagé, ne l'utilisez plus. L'utilisation d'un câble défectueux peut entraîner un incendie ou un choc électrique.

**• Pour débrancher le câble secteur, tirez seulement sur le connecteur ou la fiche.**

Ne tirez jamais sur le câble, ceci pourrait l'endommager ou entraîner un incendie ou un choc électrique.

## **ATTENTION**

**• Débranchez le câble secteur et les câbles de signal, déposez le** système de haut-parleurs i<sub></sub>Sound<sup>ô</sup> en option ainsi que le **concentrateur USB i·StationÔ (le cas échéant) avant de déplacer le moniteur.**

Il est dangereux de déplacer le moniteur quand les câbles sont branchés, comme de le soulever par le système de haut-parleurs *i*·Sound ou le concentrateur USB *i*·Station.

**• Opérez avec précaution pour déplacer ou transporter le moniteur.**

Notez que le moniteur est plus lourd à l'avant qu'à l'arrière. Ne tentez pas de déplacer le moniteur seul. Travaillez toujours avec une deuxième personne.

L'écran a reçu un traitement de surface spécial pour réduire les reflets. Empêchez tout contact entre la surface de l'écran et des objets durs (bouton, épingle de cravate ou autres accessoires vestimentaires) pour éviter les rayures.

- **• Installez le moniteur dans un emplacement approprié.**
- \* Ne l'installez jamais dans un environnement humide ou poussiéreux.
	- \* Evitez les sources de lumière directe sur l'écran.
	- \* Evitez la proximité de sources de chaleur ou d'humidificateurs.

**• Utilisez une prise murale facilement accessible.** Ceci permettra de débrancher rapidement l'appareil en cas de problème.

**• Ne vous asseyez pas sur le moniteur et n'y posez jamais d'objets lourds.**

Une surcharge pourrait déséquilibre le moniteur et vous exposer à des blessures.

- **• N'obstruez pas les fentes de ventilation de la carrosserie.**
	- **\*** Ne placez pas de livres ou autres papiers sur les fentes de ventilation.
	- **\*** N'installez pas le moniteur dans un espace clos.
	- **\*** N'utilisez pas le moniteur couché sur le côté ni à l'envers.
	- **\*** Ne démontez pas le socle orientable.

Ces utilisations du moniteur obstruent les fentes de ventilation et empêchent une circulation normale de l'air, ce qui peut causer un incendie ou d'autres dégâts.

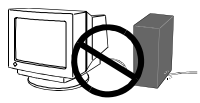

**OK**

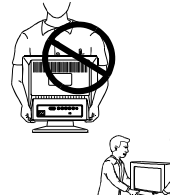

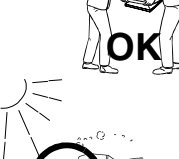

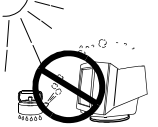

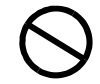

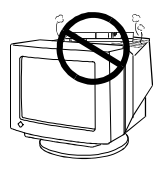

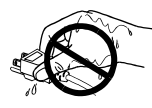

**• Ne touchez jamais les prises avec les mains mouillées.**

Le contact entre une prise et des mains mouillées est dangereux, il peut causer un choc électrique.

- **• A la fin de la journée ou si vous prévoyez de ne pas utiliser le moniteur pendant un temps assez long, débranchez le câble secteur de la prise murale.pour isoler complètement le moniteur du secteur.**
- **• Débranchez le moniteur avant de le nettoyer.**

Le nettoyage d'un moniteur branché sur le secteur vous expose à un choc électrique.

**• Pour régler l'orientation du moniteur, ne le tenez pas par les hautparleurs.**

Le système de haut-parleurs n'est pas conçu pour supporter ces efforts qui pourraient le casser ou causer des blessures.

## **Autres**

- **•** N'installez pas le moniteur dans une zone exposée à des champs magnétiques puissants (par exemple près d'un haut-parleur, à l'exception du système de haut-parleurs *i***·**Sound, ou d'un transformateur à haute tension). Les champs magnétiques peuvent entraîner des bruits, des distorsions ou des tremblements de l'image.
- **•** Le meilleur confort visuel s'obtient souvent en plaçant l'écran légèrement en dessous du niveau des yeux. Un travail prolongé sur écran peut entraîner une fatigue visuelle. Veillez à prendre des pauses appropriées (nous suggérons 10 minutes de pause par heure).
- **•** N'enlevez pas les protections des bornes d'alimentation du système de haut-parleurs *i***·**Sound, sauf pour y brancher ce dernier.

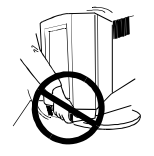

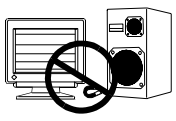

$$
\text{Tr}(\mathcal{A}) = \text{Tr}(\mathcal{A})
$$

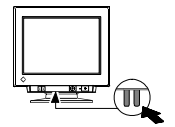

# **INTRODUCTION**

## **A propos de ce manuel**

Ce manuel détaille les précautions nécessaires, les fonctions, les spécifications techniques et le fonctionnement de votre moniteur EIZO. Veuillez prendre quelques minutes pour le lire, ceci vous aidera à tirer le meilleur parti de votre écran.

## **Contenu du carton**

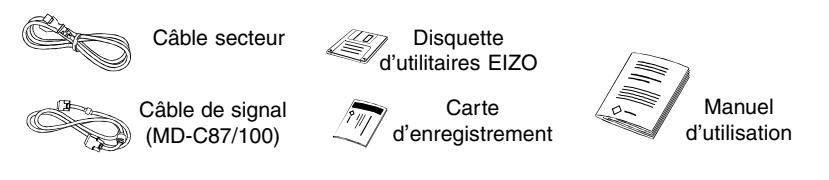

### **NOTE**

• Si un des éléments indiqués ci-dessus était manquant ou endommagé, prenez contact avec votre revendeur.

## **Réglages et connecteurs**

#### **Face avant**

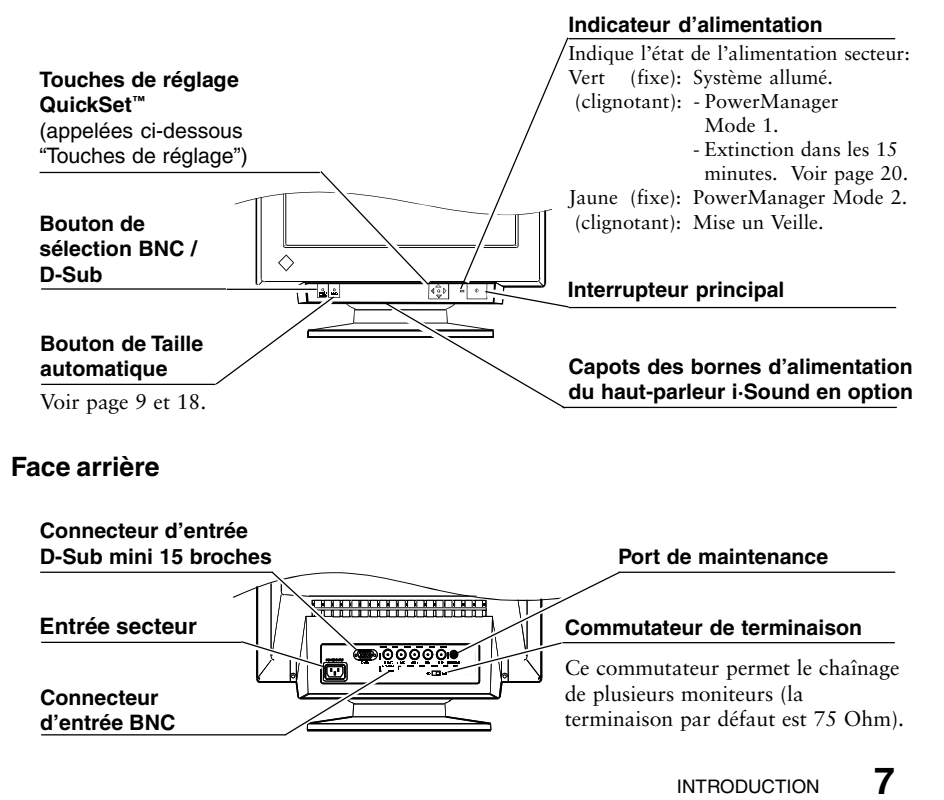

# **1 INSTALLATION**

## **1-1. Branchement du moniteur sur l'ordinateur**

- 1)Vérifiez que votre ordinateur ainsi que le moniteur sont tous les deux éteints.
- 2)Branchez le câble de signal dans le connecteur à l'arrière du moniteur.

## NOTE

- Avant de brancher le câble de signal ou l'adaptateur de câble, vérifiez d'abord que les formes des connecteurs correspondent. Après le branchement, verrouillez la connexion en serrant les vis fournies.
- 3)Branchez l'autre extrémité du câble de signal dans le connecteur vidéo situé à l'arrière de l'ordinateur. Consultez la figure ci-dessous.

#### **Carte graphique standard sur PC**

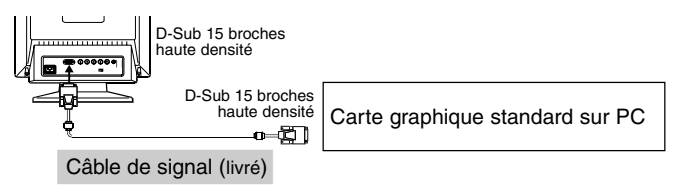

#### **Utilisation d u moniteur sous Windows 95/98**

La disquette d'utilitaires livrée contient un fichier d'informations sur le moniteur EIZO. Ce fichier contient toutes les informations nécessaires pour utiliser le moniteur sous Windows 95/98.

Veuillez installer le programme livré et sélectionner le nom de votre moniteur dans la liste proposée par Windows 95/98. Lisez le fichier readme.fr inclus sur la disquette d'utilitaires pour connaître la procédure d'installation.

#### **Macintosh**

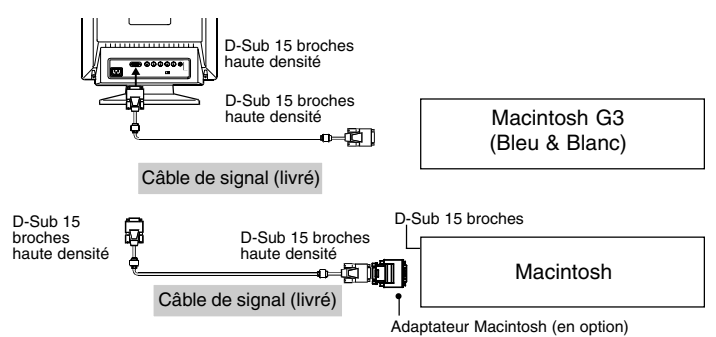

4)Branchez le câble secteur dans le connecteur situé à l'arrière du moniteur. Branchez ensuite l'autre extrémité sur une prise murale.

## **AVERTISSEMENT**

**• N'utilisez que le cordon secteur fourni. Si vous devez utiliser un autre cordon secteur, vérifiez qu'il est conforme aux caractéristiques ci-dessous.**

Aux Eats-Unis et au Canada, utilisez un cordon secteur listé UL, étiqueté ou certifié CSA conforme aux caractéristiques suivantes :

- $*$  Calibre : mini. 125 V, 10 A  $*$  Longueur : max. 2.0 m
- \* Type : SVT
- \* Type de prise :NEMA 5-15P, lames parallèles, Avec terre, 125 V, 10 A

En Europe, utilisez un cordon conforme aux normes européennes et aux caractéristiques suivantes :<br>\* Calibre :

- mini. 250 V, 10 A  $\rightarrow$  Longueur : max. 2,0 m
- \* Type :  $H05VV-F3G1mm^2$

Utilisez le type de prise adapté au pays d'utilisation.

Une utilisation incorrecte peut causer un incendie ou un choc électrique.

5)Allumez d'abord le moniteur, puis l'ordinateur. Le témoin d'alimentation du moniteur doit s'allumer en vert. Après une brève période de chauffe, le moniteur affiche une image. Eteignez l'ordinateur et le moniteur quand vous n'en avez plus besoin.

## **NOTE**

• Si l'image n'apparaît pas, consultez la section "DEPANNAGE" en page 27.

## **1-2 Utilisation du bouton de cadrage automatique**

Après branchement du moniteur à l'ordinateur, appuyez sur le bouton de cadrage automatique en face avant du moniteur. La fonction de cadrage automatique centre l'image, en alignant ses bords avec ceux de la carrosserie du moniteur.

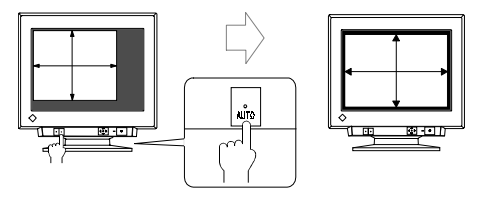

En général, utilisez le bouton de cadrage automatique à chaque changement de carte graphique ou de résolution ou encore quand la dimension ou la position de l'image est incorrecte.

Si un réglage plus précis s'impose, modifiez la dimension ou la position de l'image par la fonction correspondante du menu "Dimension" ou "Position" de ScreenManager. Consultez les instructions de la page 12.

#### **NOTE**

- La fonction de cadrage automatique est destinée aux ordinateurs Macintosh ou compatibles IBM sous Windows. Elle peut ne pas fonctionner correctement dans les cas suivants :
	- Utilisation sur un compatible AT sous MS-DOS (et non Windows).
	- Motif de fond est noire.
- Certains signaux de cartes vidéo ne donnent pas de bons résultats.
- L'écran peut prendre une couleur uniforme (rouge, vert ou bleu) pendant un court instant lors du réglage automatique, mais il ne s'agit pas d'un défaut.

**F**

## **1-3. Résolution et fréquence de balayage**

Le tableau ci-dessous indique les fréquences d'affichage verticales maximales (non entrelacé) sur ce modèle, *pour les résolutions standard définies par VESA*. Le meilleur moyen de savoir si le moniteur accepte une combinaison de résolution et de fréquences est de comparer la fréquence verticale de la carte graphique aux spécifications du moniteur (vous trouverez ces spécifications dans le manuel de la carte graphique). Si la fréquence verticale est dans la gamme spécifiée, le moniteur doit accepter le mode vidéo correspondant.

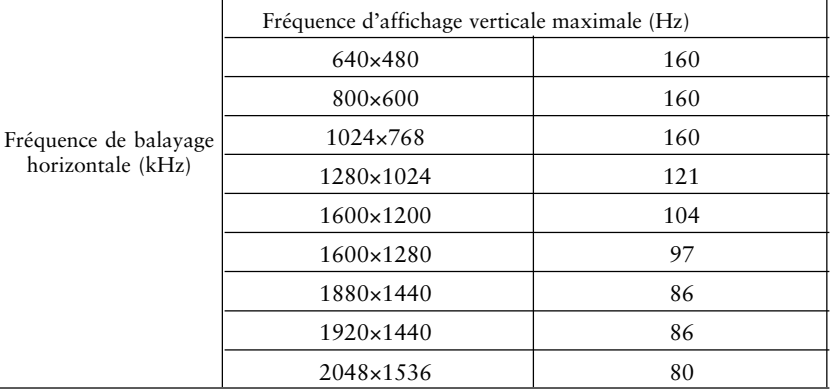

#### **Qu'est-ce que la résolution ?**

La *résolution* est le nombre de points (pixels) affichés sur l'écran. Un grand nombre de points permet d'obtenir une image mieux définie (à meilleure résolution). Notez que pour une même dimension d'écran la dimension du point diminue si le nombre de points augmente : une résolution de 640 x 480 (points x lignes) utilise des éléments d'image plus gros qu'une résolution de 1024 x 768. La dimension d'affichage d'une police d'écran donnée varie donc avec cette résolution. Les résolutions plus élevées permettent d'afficher plus d'informations sur l'écran.

# **2 REGLAGE D'ECRAN**

## **2-1. Utilisation du programme ScreenManager**

## **Démarrage du programme**

Appuyez sur la touche ENTREE pour afficher le Menu Principal de ScreenManager.

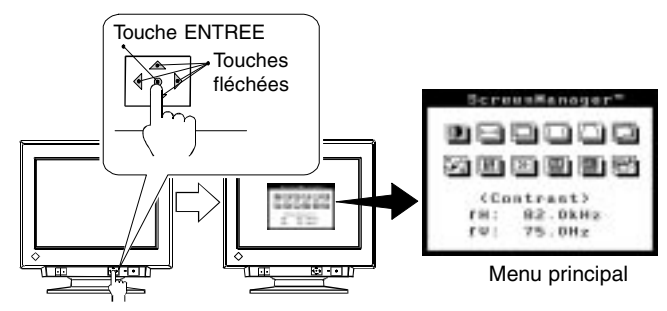

## **Réglage des paramètres**

- 1)Sélectionnez l'icône voulue à l'aide des touches de curseur, puis appuyez sur la touche Entrée pour afficher le menu correspondant à chaque réglage ou paramètre.
- 2)Utilisez les touches de réglage (les quatre touches fléchées et la touche ENTREE) pour faire les réglages voulus.

## **Enregistrement et sortie**

- 1)Pour enregistrer les paramètres et revenir au menu principal, appuyez sur la touche Entrée.
- 2)Pour quitter le programme ScreenManager, sélectionnez l'icône Sortie (ou appuyez deux fois sur la touche Bas) et appuyez sur la touche Entrée.

## **2-2. Réglage des paramètres**

## **NOTE**

• Laissez le moniteur se stabiliser pendant au moins 30 minutes avant de faire un réglage de l'image.

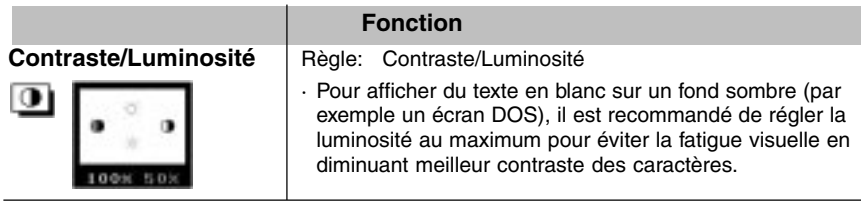

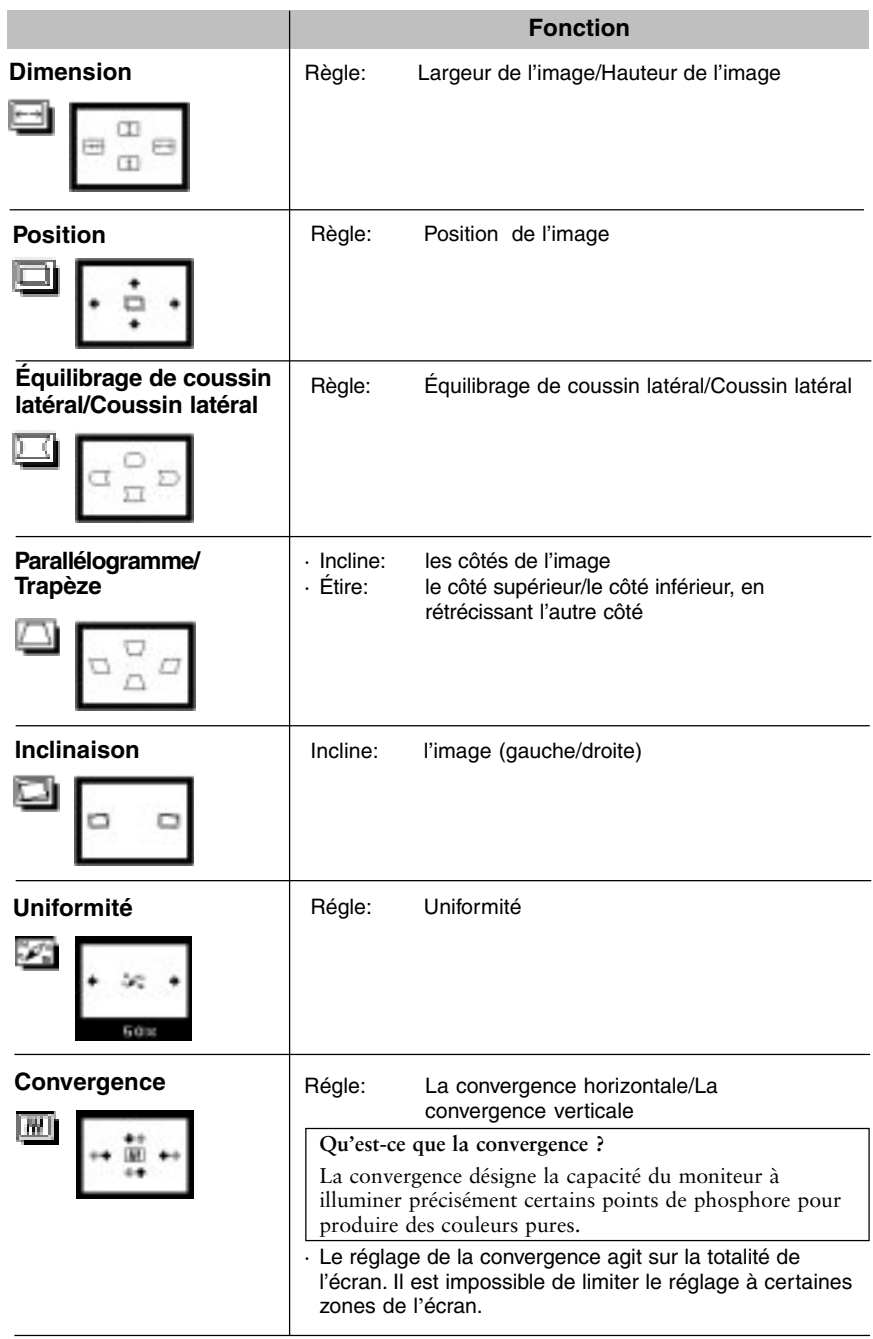

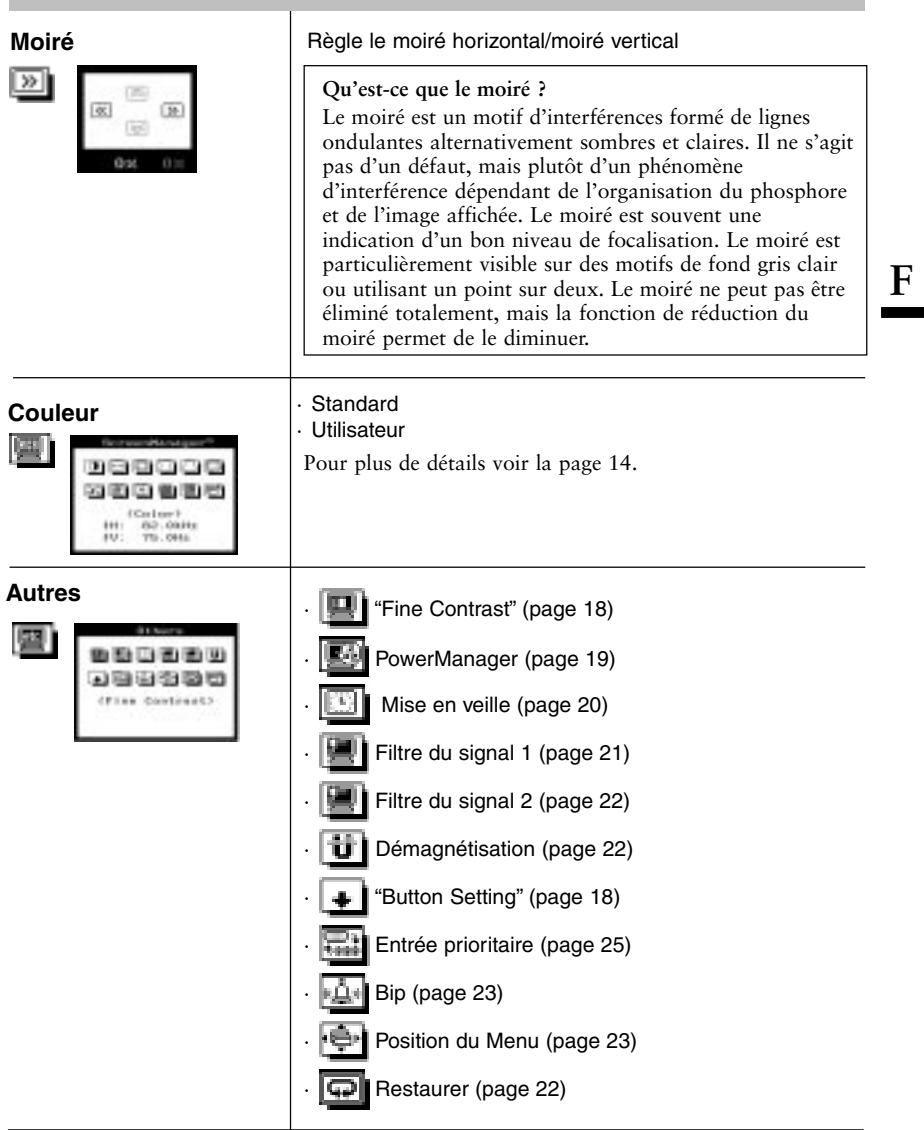

### **Réglage de couleur**

Ce moniteur dispose de plusieurs réglages de couleur. Chaque réglage a une fonction particulière.

- **1. Modification de la température de couleur**
- **2. Réglage séparé des composantes rouge, verte et bleue (R/V/B)**
- **3. Elimination des disparités dans la température de couleur et la luminosité**
- **4. Amélioration de l'affichage d'images ou de photos**

#### **1. Modification de la température de couleur**

Règle la température de couleur

Procédure de réglage

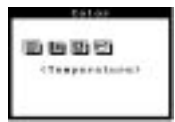

- 1) Sélectionnez le mode "Standar" dans le menu "Mode Couleur". Sélectionnez l'icône "Température".
- 2) Réglez la température voulue grâce aux touches fléchées. Cette température est réglagle entre 4 000 K et 10 000 K, par incréments de 500 K. La valeur par défaut utilise la norme industrielle 9300 K.

#### **Qu'est-ce que la température des couleurs?**

La température des couleurs est une méthode d'évaluation de la couleur blanche, mesurée généralement en degrés Kelvin. Les températures les plus hautes font apparaître le blanc légèrement bleuté, les température les plus basses le font apparaître rosé. Les moniteurs d'ordinateurs donnent généralement les meilleurs résultats avec des réglages de température de couleur assez élevés.

5,000K: Blanc légèrement rosé. Couramment utilisé dans l'imprimerie.

6,500K: Blanc chaud, comparable à la lumière du jour ou à du papier blanc. Cette température est adaptée à l'affichage d'images vidéo.

9,300K: Blanc légèrement bleuté. Réglage par défaut du moniteur EIZO.

#### **• Mode Soucleur**

8935 **Colve Redail**<br>#Standard Officer from

#### Procédure de réglage

- 1) Sélectionnez l'icône "Mode Couleur".
- 2) Sélectionnez "Standard" ou "Custome"

#### Mode "Standard" Mode "Custom"

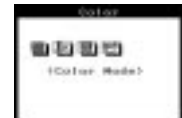

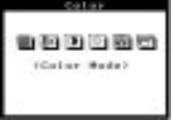

#### **2. Réglage séparé des composantes rouge, verte et bleue (R/V/B)**

**Réglage de l'extinction et du gain**

#### **Réglage de l'extinction et du gain**

Les moniteurs utilisent les faisceaux rouge, vert et bleu (R, V et B) pour transmettre des informations sur les couleurs. Ils utilisent la méthode additive de combinaison de différentes quantités de couleurs primaires pour obtenir la couleur voulue. Autrement dit, les moniteurs partent d'un écran sans lumière (noir) et ajoutent des pourcentages de lumières rouge, verte et bleue pour créer les couleurs qu'ils affichent. Le blanc est produit le plus souvent par ajout de quantités égales des trois couleurs, et le noir par extinction de toutes les couleurs.

Mais la caractérisation d'une couleur ne dépend pas seulement de la proportion mais aussi des intensités des lumières rouges, vertes et bleues (leurs luminosités) appelées gain, et par la saturation de ces couleurs R, V et B (couleurs franches ou pastels), réglée par l'extinction.

#### **NOTE**

· Pour obtenir rapidement une approximation de la couleur voulue quand une correspondance exacte n'est pas indispensable, vous pouvez éviter le réglage de l'extinction (étape 4, ci-aprés). Ce réglage n'est nécessaire que pour obtenir une correspondance très exacte. Nous recommandons l'utilisation du calibrateur de couleur de EIZO pour les réglages de précision.

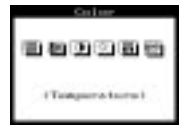

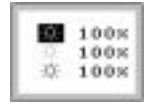

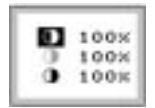

#### Procédure de réglage

- 1) Passez au menu Ecran puis réglez la luminositéet le contraste au maximum
- 2) Revenez au menu "Mode Couleur" puis sélectionnez "Utilisateur".
- 3) Réglez la température part les touches de réglage.
- 4) Réglez l'extinction. Réglez la température par les touches de réglage.
- 5) Réglage du gain. Réglez chaque couleur de façon à obtenir un écran uniformément blanc.
- 6) Pour enregistrer vos réglages, sélectionnez l'icône "Enregistrer" puis appuyez sur la touche ENTREE.
- 7) Réglez à nouveau le contraste pour obtenir la meilleure lisibilité de l'image.

#### **Cutoff**

Le règlaged'extinction est le plus puissant. Il permet de règler le niveau minimal (niveau du noir) et le niveau maximal (niveau du blanc.) L'augmentation ou la diminution du niveau d'extinction d'une couleur augmente ou diminue de la même quantité le noir, le blanc et tous les niveaux intermédiaires.

#### **Gain**

Le réglage de gain n'a aucune influence sur le niveau minimal (niveau du noir). Il ne modifie que le niveau maximal (niveau du blanc). Le réglage de gain permet d'ajuster finement l'échelle des blancs et des gris clairs pour obtenir un bon équilibre.

#### **NOTE**

- · En cas d'erreur de réglage, vous pourrez corriger le problème en répétant la procédure ci-dessus à partir de l'étape 3 (réglage de la température).
- · Les pourcentages indiqués pour le gain et l'extinction représentent le niveau à l'intérieur de la gamme de réglage. Ils ne sont affichés que pour votre information. (Les pourcentages permettant d'obtenir un écran uniformément blanc ou noir ne sont sans doute pas identiques.)

#### **3. Elimination des disparités dans la température de couleur et la**

#### **luminosité**

Les différences entre les niveaux de sortie des signaux vidéo sur les cartes graphiques font que les couleurs peuvent être différentes à l'écran même après réglage identique de chaque couleur. Le réglage de correction couleur permet de prendre en compte les valeurs différentes de niveau de sortie des cartes pour adapter le moniteur à ce niveau, de façon à assurer l'équilibre des couleurs à l'écran. Ce réglage est nécessaire à chaque changement de carte graphique connectée au moniteur.

Par exemple, ce réglage permet d'étalonner les couleurs pour utiliser deux ordinateurs avec un moniteur ou un ordinateur avec plusieurs moniteurs. Les couleurs et niveaux de luminosité seront alors affichés de façon cohérente, quelle que soit la carte graphique utilisée.

#### Procédure de réglage

1) **Ouvrez un navigateur Internet, par exemple Internet Explorer, et ouvrez le fichier Pattern.html de la disquette d'utilitaires.**

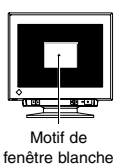

**F**

### **NOTE**

- · Pour la compensation, à défaut de ce fichier, ouvrez une fenêtre sous Windows ou Macintosh OS pour le remplacer. Utilisez un fond de bureau noir, et ouvrez une fenêtre blanche de dimension supérieure à 1/5 et inférieure à la moitié de la zone d'affichage. Consultez l'image à gauche.
- 2) Cliquez sur l'icône de Correction Couleur. Cliquez sur OK pour lancer la compensation automatique par le moniteur. La compensation de la température de couleur peut prendre 20 à 30 secondes pour passer de 4000 K à 10000.
- 3) Quand la compensation est terminée, le moniteur émet un bip long et affiche "OK" sur l'écran. Si la compensation échoue, le moniteur émet quatre bips courts et affiche "Erreur". Les deux messages "OK" et "Erreur!" clignotent.
- 4) Appuyez sur un bouton de réglage du panneau avant pour faire disparaître ce message.

#### **NOTE**

- · **Attendez 30 minutes que la température du moniteur se stabilise.**
- · Le réglage de Correction Couleur peut prendrede 20 à 30 secondes.
- · La Color Correction does not work properly when the input signal level is lower than 0.5 Vp-p or higher than 1.0 Vp-p.
- · Pensez à régler le contraste et la température de couleur après le réglage de Correction Couleur.

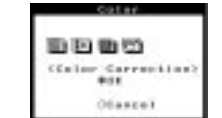

#### **4. Amélioration de l'affichage d'images ou de photos**

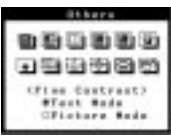

Procédure de réglage

- 1) Sélectionnez "Screen" sur le menu "Fine Contrast". \*Sélectionnez le mode "Text Mode" pour afficher du texte dans un traitement de texte ou un tableur.
- 2) Après modification du réglage, ajustez le contraste et la luminosité dans le menu principal.

#### **NOTE**

Les données de réglage de contraste et de luminosité peuvent être enregistrées séparément pour chaque mode.

#### **• Pour passer d'un mode de contraste à l'autre : Texte ou Image**

Le mode texte ou image peut être modifié facilement par le bouton de Cadrage automatique.

#### Procédure de réglage

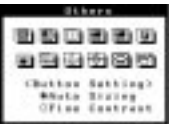

1) Sélectionnez l'icône "Button Setting" dans le menu "Others" et choisissez le "Fine Contrast".

### **Autres réglages**

- **1. Configuration d'économie d'énergie (liaison avec le système de mise en veille de l'ordinateur)**
- **2. Configuration d'économie d'énergie (réglage du délai de fonctionnement du moniteur).**
- **3. Correction de l'ombre légère à droite des images ou des caractères.**
- **4. Diminution des barres verticales à droite des images ou des caractères.**
- **5. Démagnétisation du moniteur.**
- **6. Activation ou désactivation du signal sonore.**
- **7. Réglage de la position du menu de ScreenManager.**
- **8. Retour des paramètres de ScreenManager à leurs valeurs d'usine par défaut.**

## **1. Configuration d'économie d'énergie (liaison avec le système de mise en veille de l'ordinateur)**

La fonction PowerManager réduit automatiquement la consommation du moniteur pendant les périodes d'inactivité, en association avec le logiciel économiseur d'écran de l'ordinateur.

#### **Qu'est-ce que PowerManager?**

La fonction PowerManager réduit automatiquement la consommation du moniteur pendant les périodes d'inactivité. Les fonctions EIZO PowerManager sont conformes aux normes VESA DPMS.

#### **Qu'est-ce que VESA DPMS?**

Le sigle VESA désigne «Video Electronics Standards Association» et DPMS correspond à «Display Power Management Signaling», ou signalisation de gestion d'énergie pour l'écran. DPMS est une norme de communication utilisée par les ordinateurs et les cartes graphiques pour économiser l'énergie consommée par les moniteurs.

#### **NOTE**

- · Pour le réglage de l'ordinateur, consultez le manuel d'utilisation de l'ordinateur ou de la carte graphique.
- · Pour participer vous aussi aux économies d'énergie, éteignez le moniteur quand vous ne l'utilisez plus. Le seul moyen de réduire à zéro la consommation du moniteur est de le déconnecter complètement de l'alimentation.
- · Le systéme de haut-parleurs i·Sound de EIZO (en option) s'arrête quand le moniteur entre en mode d'économie d'énergie.
- · La fonction de Mise en veille fonctionne quand PowerManager est acti, mains dans ce cas sans avertissement avant l'extinction du moniteur.

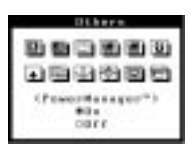

Procédure de réglage

- 1) Réglez d'abord correctement vortre rodinateur.
- 2) Sélectionnez "On" das lemenu PowerManager.

#### Méthode d'economie d'énergie utilisée par VESA DPMS et le moniteur

VESA DPMS utilise quatre signaux : ON (allumage), STANDBY (veille), SUSPEND (suspension) et OFF (extinction). Le moniteur détecte ces signaux émis par la carte graphique et passe dans le mode d'économie d'énergie correspondant, comme sur la figure ci-dessous.

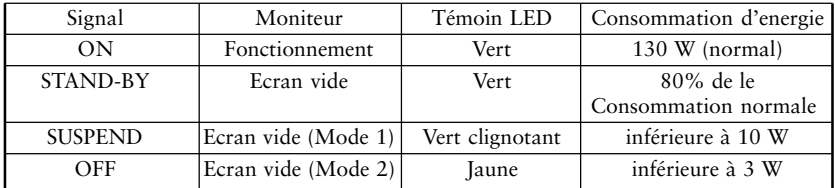

## **2. Configuration d'économie d'énergie (réglage du délai de**

#### **fonctionnement du moniteur).**

La fonction de Mise en veille permet à l'utilisateur de préciser le délai de fonctionnement du moniteur à l'expiration duquel celui-ci s'éteint automatiquement. La consommation d'énergie du moniteur en "Mode veille" est la même que en "PowerManager Mode 2" mais cette fonction ne nécessite aucun réglage sur l'ordinateur. La fonction de Mise en veille fonctionne quand PowerManager est actif, mais dans ce cas sans avertissement avant l'extinction du moniteur.

#### Procédure de réglage

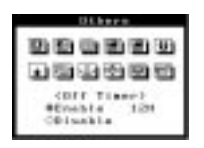

- 1) Sélectionnez l'icône "Mise en veille" et appuyez sur le bouton Entrée pour faire apparaître le menu "Mise en veille".
- 2) Appuyez sur les touches de déplacement vers la droite ou vers la gauche pour régler le délai (de 0 à 23 heures) avant l'extinction du moniteur (0 heure; Désactiver).

L'avertissement d'extinction (clignotement en vert du témoin LED) se déclenche 15 minutes avant le passage automatique du moniteur en " Mode veille".

#### **NOTE**

· Pour retarder l'extinction du moniteur, appuyez sur le bouton d'alimentation en face avant à gauche du témoin LED clignotant pendant la période d'avertissement préalable. Le moniteur fonctionnera à nouveau pendant 90 minutes. Un autre avertissement préalable apparaîtra 15 minutes avant l'extinction comme indiqué précédemment, le nombre d'utilisations de la fonction de retard d'extinction n'est pas limité.

#### **3. Correction de l'ombre légère à droite des images ou des caractères.**

Ce moniteur dispose de deux modes d'affichage pour s'adapter aux caractéristiques des cartes graphiques du marché. Si les caractéristiques de la carte graphique ne correspondent pas à celles du moniteur, les caractères et les images affichés peuvent présenter une légère ombre (voir figure ci-dessous). Dans ce cas, utilisez la fonction "Filtre de signal". Choisissez entre le mode 1 et le mode 2 celui qui donne le meilleur résultat.

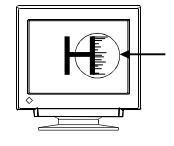

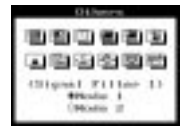

#### Procédure de réglage

1) Choisissez entre le mode 1 et le mode 2 celui qui donne le mailleur résultat.

#### **4. Diminution des barres verticales à droite des images ou des**

#### **caractères.**

Ce moniteur dispose de filtres de signal réglables en fonction des caractéristiques des cartes graphiques pour afficher la meilleure image possible. Si les caractéristiques d'affichage de la carte graphique ne correspondent pas au réglage du moniteur, les caractères ou les images peuvent être affectés de barres parasites sur le côté droit (voir figure cidessous). Dans ce cas, utilisez la fonction "Filtre du signal 2. Modifiez le pourcentage affiché jusqu'à l'obtention d'images claires.

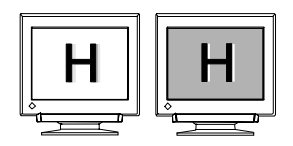

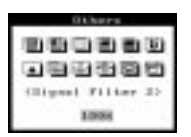

#### Procédure de réglage

1) Modifiez le pourcentage affiché jusqu'à l'obtention d'images claires.

#### **5. Démagnétisation du moniteur.**

#### **Qu'est-ce que la démagnétisation ?**

La "démagnétisation" consiste à supprimer les effets du champ magnétique sur l'image affichée par le moniteur. Le fonctionnement du moniteur dans un champ magnétique peut modifier la pureté des couleurs. Vous pouvez utiliser la démagnétisation pour corriger ce problème.

#### **NOTE**

· Il faut environ 30 minutes au circuit de démagnétisation pour reprendre sa puissance maximale.

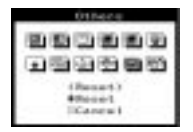

#### Procédure de réglage

1) Sélectionnez l'icône "Degauss", puis appuyez sur la touche ENTREE.

#### **6. Activation ou désactivation du signal sonore.**

Si ce signal sonore est activé, le moniteur génère les signaux sonores présentés cidessous. S'il est désactivé, le moniteur n'émet aucun son.

#### Procédure de réglage

**GANGER** ,,,,,, .....  $\begin{array}{l} \text{Chewp2} \\ \text{P21} \\ \text{O817} \end{array}$ 

1) Sélectionnez "Activer" ou "Desactiver"et appuyez sur le bouton Entrée.

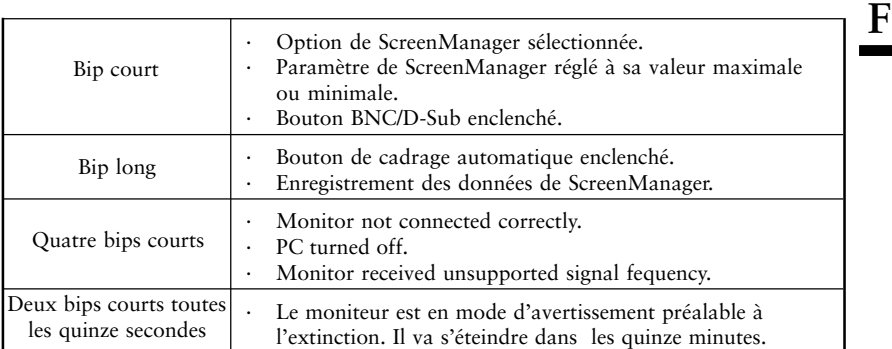

#### **7. Réglage de la position du menu de ScreenManager.**

Procédure de réglage

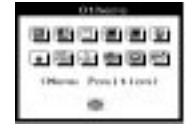

1) Sélectionnez la fonction "Menu Position" ,règlage position de menu.

## **8. Retour des paramètres de ScreenManager à leurs valeurs d'usine par défaut.Procedure**

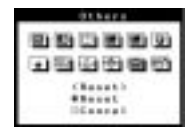

#### Procédure de réglage

1) Sélectionnez l'icône "Reset".

Ces valeurs par défaut sont les suivantes:

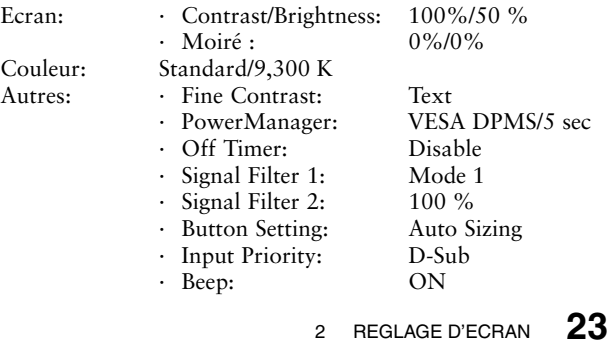

## **2-3. Touches de raccourci**

Avant d'entrer dans le programme ScreenManager, vous pouvez régler directement le contraste et la luminosité grâce aux touches fléchées. Vous pouvez sauvegarder les derniers réglages effectués et quitter le programme ScreenManager en appuyant sur la touche ENTREE (les réglages de la luminosité et du contraste sont aussi disponibles dans le menu "contraste/luminosité" de ScreenManager).

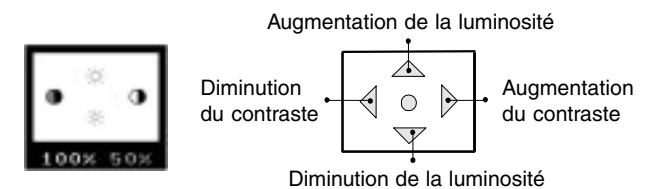

## **2-4. Verrouillage des réglages**

Vous pouvez désactiver le fonctionnement de ScreenManager en maintenant enfoncé la flèche vers le haut le haut tout en allumant le moniteur. Ceci désactivera ("verrouillera") le bouton d'accès à ScreenManager et le bouton de cadrage automatique, pour éviter toute modification accidentelle des réglages. Pour déverrouiller le bouton : éteignez l'écran, puis appuyez à nouveau sur la flèche vers le haut le haut en rallumant l'écran.

Notez que vous pouvez régler la luminosité et le contraste par les touches de raccourci même quand les touches de réglage sont verrouillées. Après un réglage de ce type, vous pouvez appuyer sur la touche ENTREE pour effacer le menu de réglage de luminosité et de contraste de l'écran.

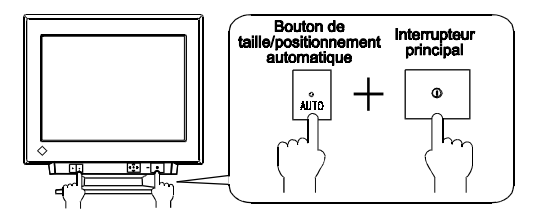

# **3. D-SUB ET BNC ENTREE**

### **Connexion de deux ordinateurs au même moniteur**

- 1)Vérifiez que le moniteur et l'ordinateur sont tous les deux éteints avant de les brancher.
- 2)Vous pouvez connecter un ordinateur au connecteur D-Sub du moniteur et l'autre au connecteur BNC. La connexion BNC doit se faire par un câble BNC EIZO, disponible en option. Contactez votre revendeur pour plus de détails sur les câbles en option.

#### **(Exemple)**

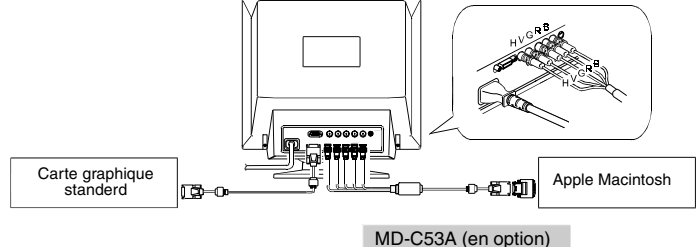

#### **Sélection de l'entrée active**

Vous pouvez utiliser le bouton de sélection BNC/D-Sub du panneau avant pour choisir l'entrée BNC ou D-Sub.

Vous pouvez utiliser le réglage "Priorité d'entrée" de ScreenManager (dans le menu Autres) pour affecter une priorité automatique d'entrée.

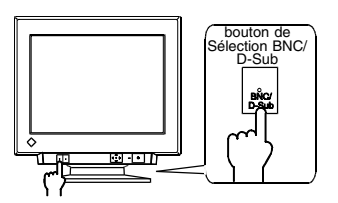

Procedure

### **Entrée prioritaire**

Le moniteur passe automatiquement sur l'entrée sélectionnée quand il détecte une variation de signal.

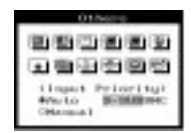

- 1) Sellectionnez l'icône "Input Priority".
- 2) Sélectionnez "Auto" par les touches de déplacement vers le haut ou vers le bas et sélectionnez le connecteur qui doit avoir la priorité de signal d'entrée.

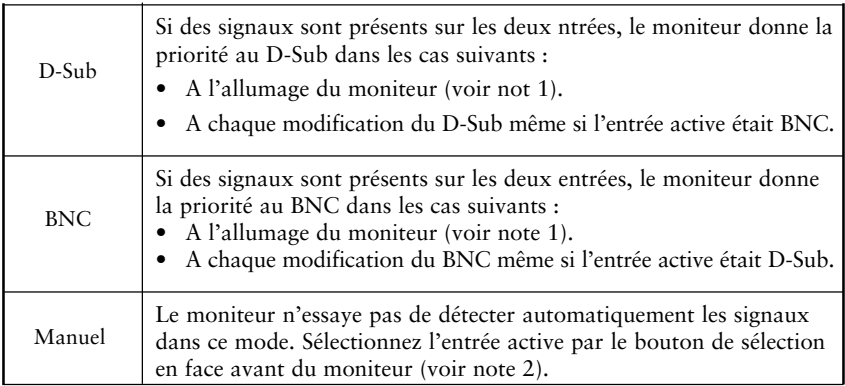

#### **NOTE**

- · La fonction d'entrée prioritaire ne se réactive pas automatiquement après passage du moniteur en mode d'économie d'énergie.
- · Le bouton de sélection de signal d'entrée en face avant est utilisable à tout moment pour faire afficher D-Sub ou BNC. Cette fonction exclusive de ScreenManager permet d'utiliser deux.

Réglages dans chaque mode d'entrée

Les réglages suivants peuvent être enregistrés pour chaque mode d'entrée.

- 
- 
- 

- Réglages d'écran : Contraste, Luminosité (page 11) - Réglages de couleurs : Mode personnalisé (page 16) - Autres : Mode Contraste (page 18) Filtre Signal 1 (page 21) Filtre Signal 2 (page 21)

# **4 DEPANNAGE**

## **Dépannage**

Si un problème persiste alors que vous avez essayé toutes les suggestions cidessous, contactez votre revendeur.

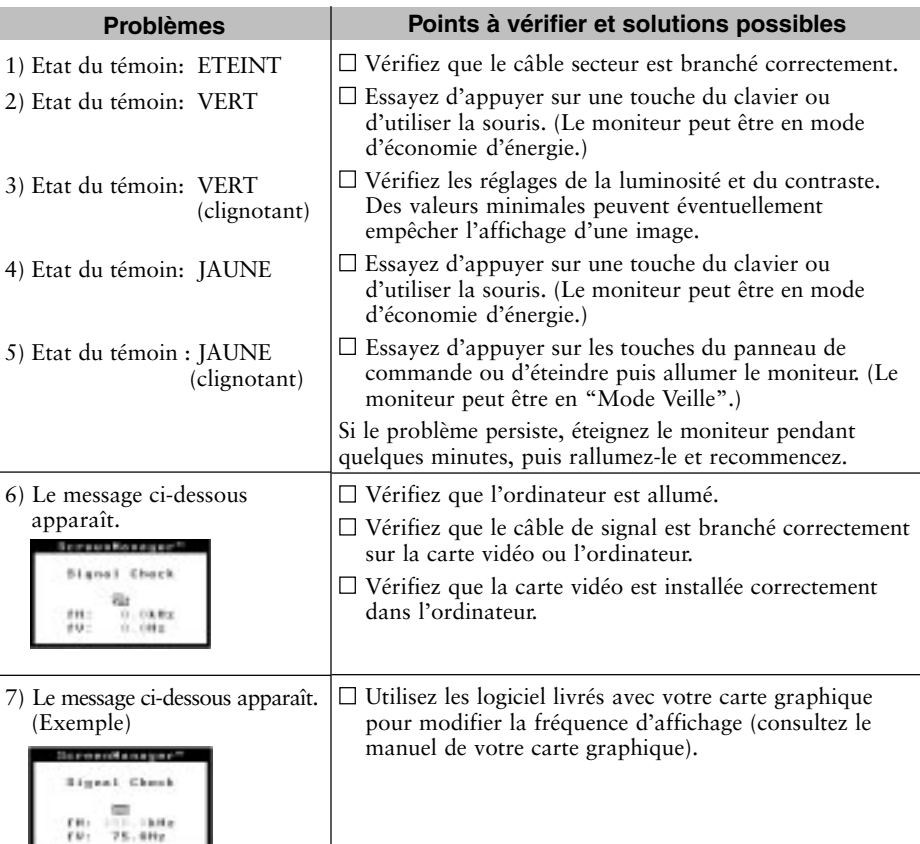

#### **NOTE**

- Les valeurs apparaissent en rouge en cas d'erreur du signal.
- Les messages d'erreur restent affichés à l'écran pendant 30 secondes, ensuite ils disparaissent. Le message d'erreur peut ne pas apparaître du tout si la fréquence du signal est extrêmement élevée ou basse.

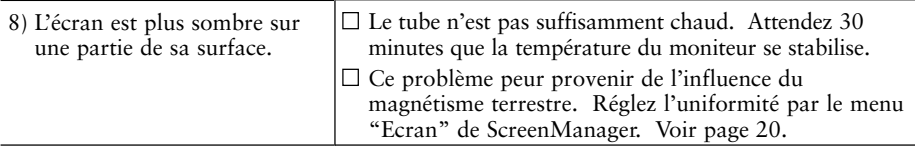

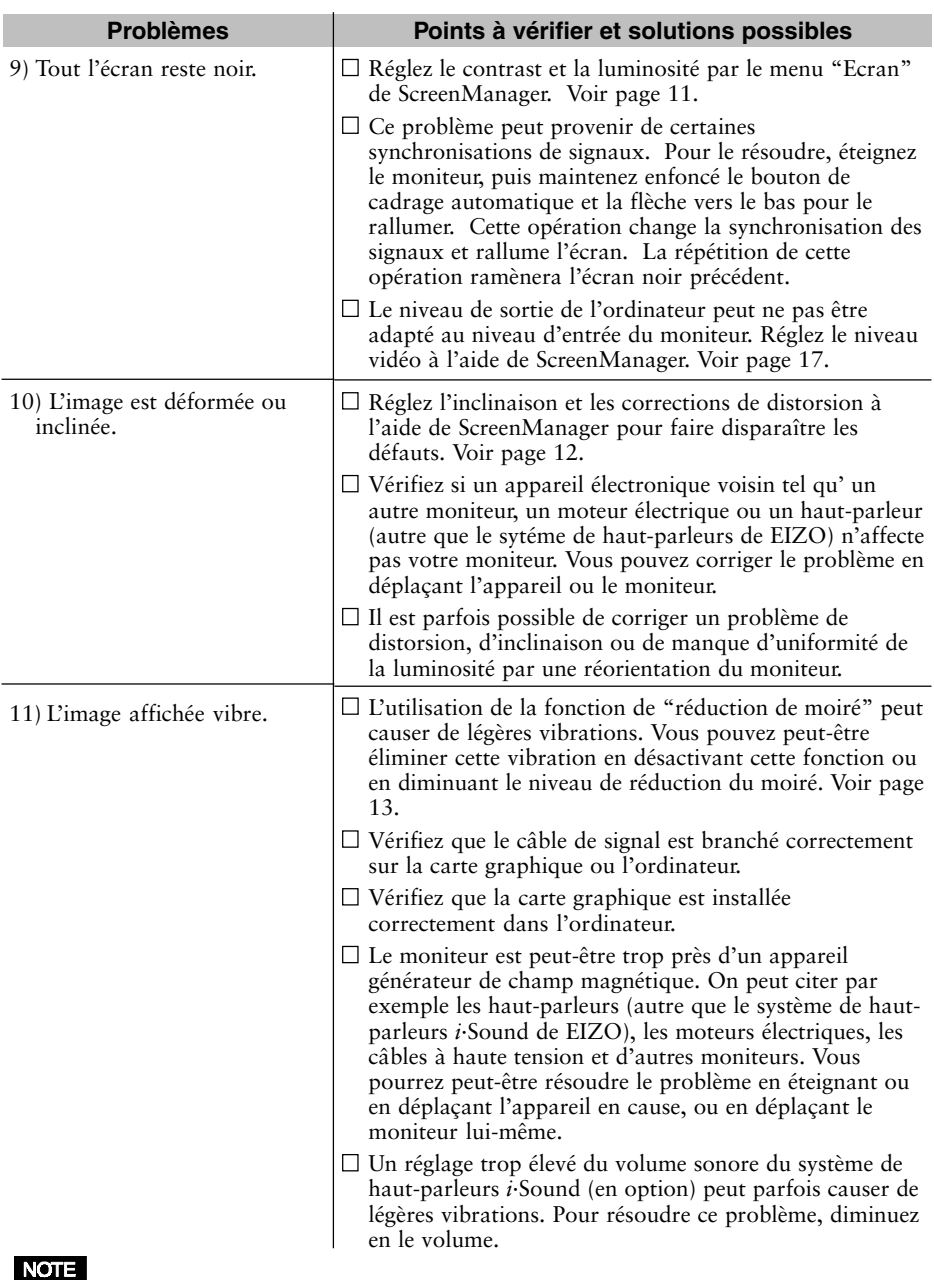

• Un signal instable peut causer les problèmes décrits ci-dessus si vous utilisez la carte vidéo et le moniteur dans un mode à haute résolution ou haute fréquence d'affichage (le signal vidéo de la carte graphique peut être irrégulier). Changez de résolution ou de fréquence d'affichage.

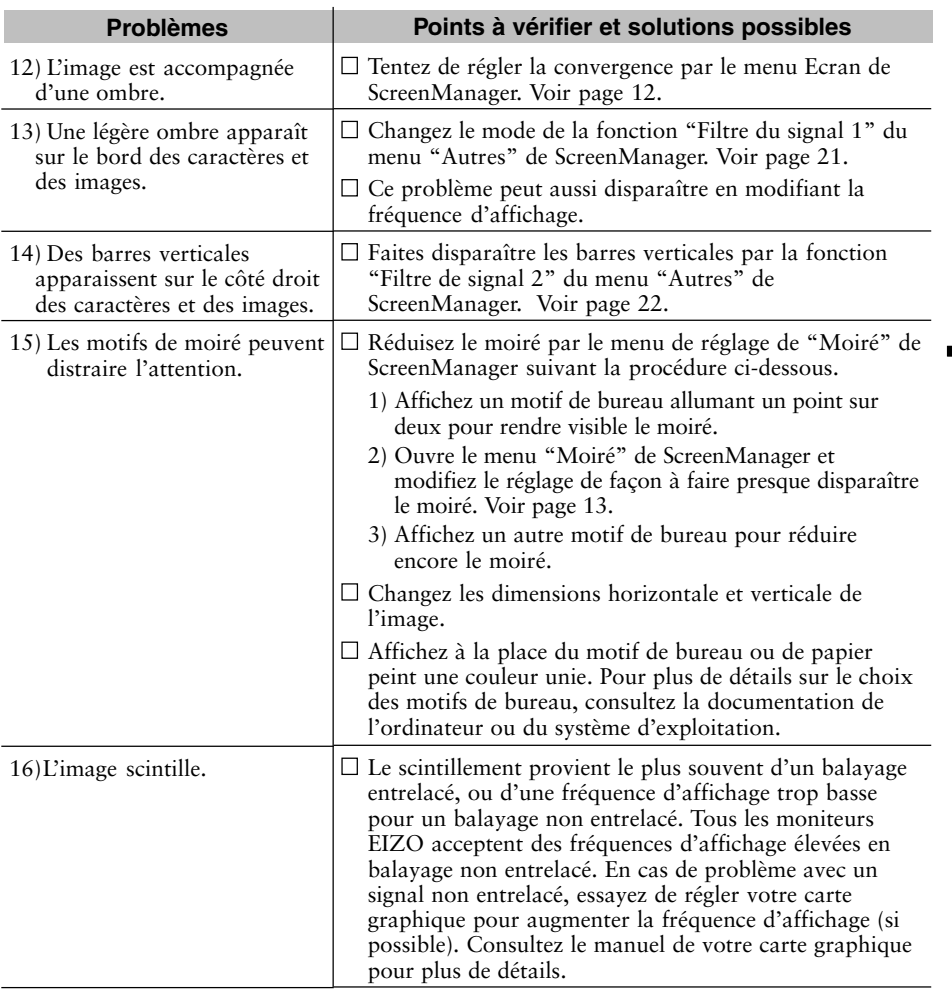

#### **Scintillement**

Le terme "scintillement" désigne une instabilité de l'image qui apparaît quand celle-ci est redessinée ("réaffichée") trop lentement. Pour une fréquence d'affichage de 80 Hz, l'image est redessinée 80 fois par seconde. L'oeil humain remarque le vacillement jusqu'à des fréquences d'affichage de 60 ou 70 Hz, en principe des fréquences d'affichage de 72 Hz ou plus ne devraient pas causer de problème. Le vacillement est une cause reconnue de fatigue visuelle.

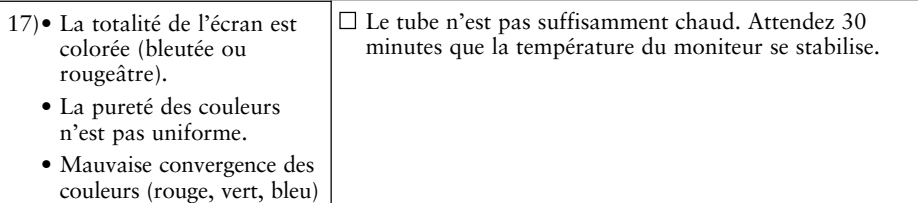

**F**

#### **Explication des caractéristiques des tubes**

Tant que l'écran n'a pas atteint sa température normale de fonctionnement, l'image peut apparaître légèrement bleuâtre ou rougeâtre. Ceci est dû à l'instabilité du faisceau d'électrons pendant la mise en température du canon. Attendez environ 30 minutes pour obtenir les couleurs habituelles après stabilisation de la température de l'écran.

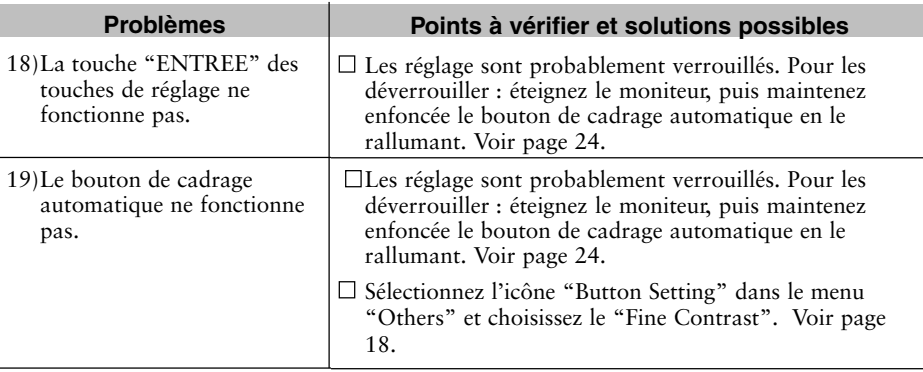

# **5 NETTOYAGE**

## **AVERTISSEMENT**

#### • **Eloignez toujours les liquides du moniteur.**

Toute entrée de liquide dans la carrosserie peut créer un incendie, un choc électrique ou endommager le matériel.

En cas de chute ou de renversement d'objet ou de liquide à l'intérieur de la carrosserie, débranchez immédiatement le moniteur. Faites-le vérifier par un technicien qualifié avant de l'utiliser à nouveau. L'utilisation d'un moniteur endommagé peut entraîner des blessures ou des dommages au matériel.

## **ATTENTION**

· **Pour assurer la meilleure sécurité, débranchez toujours le moniteur avant de le nettoyer.**

Vous vous exposez sinon à un choc électrique.

- · **Nettoyez régulièrement la zone située autour de la prise secteur.** L'accumulation de poussière d'eau ou d'huile sur cette zone peut entraîner un incendie.
- · **N'utilisez jamais de diluant, de benzine, de l'alcool (éthanol, méthanol ou alcool isopropylique) ou d'autres solvants forts ou abrasifs, qui pourraient endommager la carrosserie ou la surface de l'écran.**

Nous recommandons un nettoyage régulier pour conserver au moniteur son aspect neuf et prolonger sa durée de vie. Nettoyez la carrosserie et la surface de l'écran comme suit.

#### **Carrosserie**

Pour enlever les taches, essuyez la carrosserie avec un chiffon doux et humide et éventuellement un détergent doux. Ne vaporisez jamais de cire ou de produits nettoyants directement sur la carrosserie.

### **Surface de l'écran**

Vous pouvez nettoyer la surface de l'écran du tube cathodique avec un chiffon doux, par exemple de la gaze, du coton ou du papier optique.

Si nécessaire, vous pouvez enlever les taches tenaces en humidifiant un chiffon avec de l'eau pour améliorer le nettoyage.

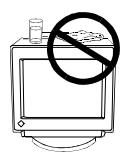

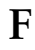

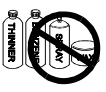

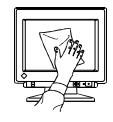

# **6 SPECIFICATIONS TECHNIQUES**

## **Spécifications électriques**

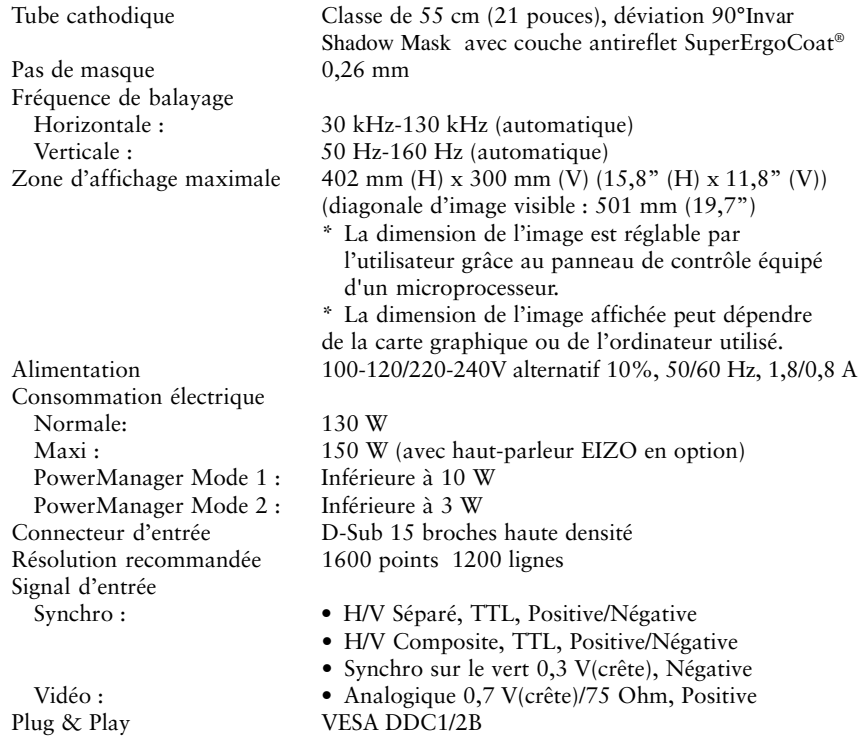

### **Spécifications mécaniques**

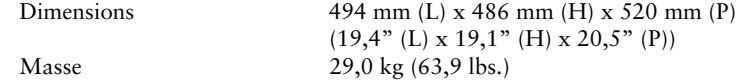

## **Spécifications d'environnement**

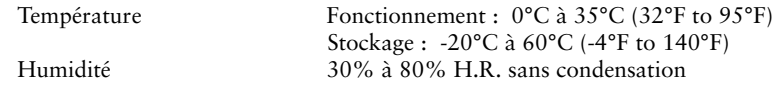

## **Certifications et normes**

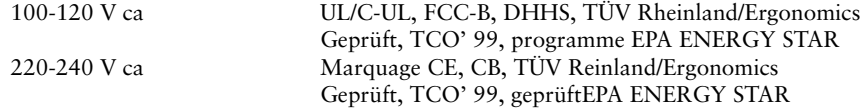

## **Affectation des Broches**

## **Connecteur D-Sub mini 15 broches**

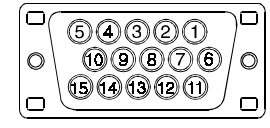

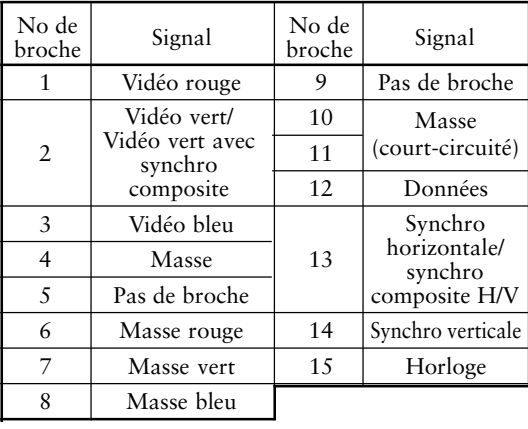

### **BNC connector**

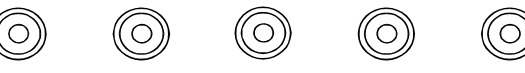

H.SYNC<br>(H.V.SYNC)

V.SYNC **GREEN**  **RED** 

**BLUE** 

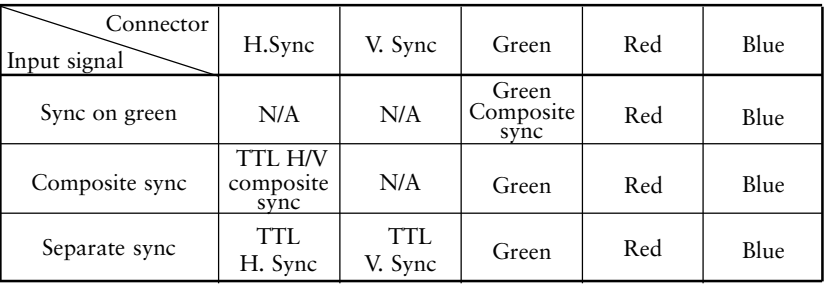

## **Signaux prédéfinis**

Les deux signaux ci-dessous ont été enregistrés en usine dans le microprocesseur du moniteur.

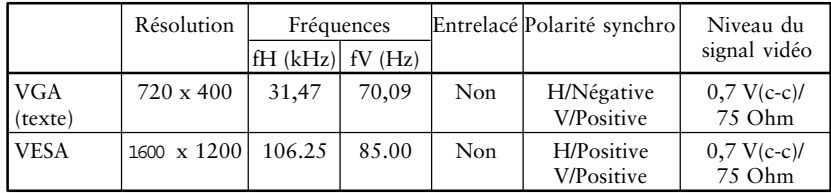

## **Dimensions**

**mm**

**(inches)**

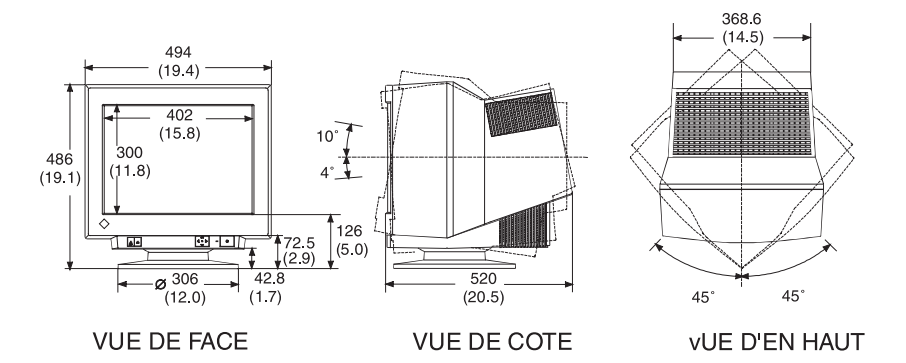

**34** 6 SPECIFICATIONS TECHNIQUES

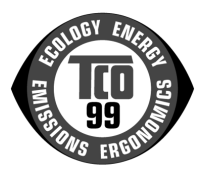

....

#### **Congratulations!**

You have just purchased a TCO'99 approved and labelled product! Your choice has provided you with a product developed for professional use. Your purchase has also contributed to reducing the

burden on the environment and also to the further development of environmentally adapted

electronics products.

#### **Why do we have environmentally labelled computers?**

In many countries, environmental labelling has become an established method for encouraging the adaptation of goods and services to the environment. The main problem, as far as computers and other electronics equipment are concerned, is that environmentally harmful substances are used both in the products and during their manufacture. Since it is not so far possible to satisfactorily recycle the majority of electronics equipment, most of these potentially damaging substances sooner or later enter nature.

There are also other characteristics of a computer, such as energy consumption levels, that are important from the viewpoints of both the work (internal) and natural (external) environments. Since all methods of electricity generation have a negative effect on the environment (e.g. acidic and climate-influencing emissions, radioactive waste), it is vital to save energy. Electronics equipment in offices is often left running continuously and thereby consumes a lot of energy.

#### **What does labelling involve?**

This product meets the requirements for the TCO'99 scheme which provides for international and environmental labelling of personal computers. The labelling scheme was developed as a joint effort by the TCO (The Swedish Confederation of Professional Employees), Svenska Naturskyddsforeningen (The Swedish Society for Nature Conservation) and Statens Energimyndighet (The Swedish National Energy Administration).

Approval requirements cover a wide range of issues: environment, ergonomics, usability, emission of electric and magnetic fields, energy consumption and electrical and fire safety.

The environmental demands impose restrictions on the presence and use of heavy metals, brominated and chlorinated flame retardants, CFCs (freons) and chlorinated solvents, among other things. The product must be prepared for recycling and the manufacturer is obliged to have an environmental policy which must be adhered to in each country where the company implements its operational policy.

The energy requirements include a demand that the computer and/or display, after a certain period of inactivity, shall reduce its power consumption to a lower level in one or more stages. The length of time to reactivate the computer shall be reasonable for the user.

Labelled products must meet strict environmental demands, for example, in respect of the reduction of electric and magnetic fields, physical and visual ergonomics and good usability.

 Below you will find a brief summary of the environmental requirements met by this product. The complete environmental criteria document may be ordered from:

TCO Development

SE-114 94 Stockholm, Sweden

Fax: +46 8 782 92 07

Email (Internet): development@tco.se

Current information regarding TCO'99 approved and labelled products may also be obtained via the Internet, using the address: http://www.tco-info.com/

#### **Environmental requirements**

#### **Flame retardants**

 $\bullet$ 

. . . . . . . . .

 $\ddot{\bullet}$  $\bullet$  $\bullet$  $\ddot{\bullet}$  $\bullet$  $\bullet$  $\bullet$  $\ddot{\bullet}$   $\bullet$   $\bullet$ 

 $\ddot{\bullet}$  $\bullet$  $\bullet$  $\ddot{\bullet}$  $\ddot{\bullet}$  $\ddot{\bullet}$  $\bullet$  $\ddot{\bullet}$   $\bullet$  $\bullet$ 

. . . . . . . .

 $\bullet$  $\bullet$  $\bullet$  $\bullet$  $\ddot{\bullet}$  $\bullet$  $\bullet$ 

. . . . . . . . . . . .

 $\bullet$  $\bullet$ 

Flame retardants are present in printed circuit boards, cables, wires, casings and housings. Their purpose is to prevent, or at least to delay the spread of fire. Up to 30% of the plastic in a computer casing can consist of flame retardant substances. Most flame retardants contain bromine or chloride, and those flame retardants are chemically related to another group of environmental toxins, PCBs. Both the flame retardants containing bromine or chloride and the PCBs are suspected of giving rise to severe health effects, including reproductive damage in fisheating birds and mammals, due to the bio-accumulative\* processes. Flame retardants have been found in human blood and researchers fear that disturbances in foetus development may occur. The relevant TCO'99 demand requires that plastic components weighing more than 25 grams must not contain flame retardants with organically bound bromine or chlorine. Flame retardants are allowed in the printed circuit boards since no substitutes are available.

 $\bullet$ 

 $\bullet$ 

#### **Cadmium\*\***

Cadmium is present in rechargeable batteries and in the colour-generating layers of certain computer displays. Cadmium damages the nervous system and is toxic in high doses. The relevant TCO'99 requirement states that batteries, the colour-generating layers of display screens and the electrical or electronics components must not contain any cadmium.

#### **Mercury\*\***

Mercury is sometimes found in batteries, relays and switches. It damages the nervous system and is toxic in high doses. The relevant TCO'99 requirement states that batteries may not contain any mercury. It also demands that mercury is not present in any of the electrical or electronics components associated with the labelled unit.

#### **CFCs (freons)**

The relevant TCO'99 requirement states that neither CFCs nor HCFCs may be used during the manufacture and assembly of the product. CFCs (freons) are sometimes used for washing printed circuit boards. CFCs break down ozone and thereby damage the ozone layer in the stratosphere, causing increased reception on earth of ultraviolet light with e.g. increased risks of skin cancer (malignant melanoma) as a consequence.

#### **Lead\*\***

Lead can be found in picture tubes, display screens, solders and capacitors. Lead damages the nervous system and in higher doses, causes lead poisoning. The relevant TCO'99 requirement permits the inclusion of lead since no replacement has yet been developed.

For U.S.A, Canada, etc. (rated 100-120 Vac) Only

## **FCC Declaration of Conformity We, the Responsible Party EIZO NANAO TECHNOLOGIES INC. 5710 Warland Drive, Cypress, CA 90630 Phone: (562) 431-5011 declare that the product Trade name: EIZO Model: FlexScan F930 is in conformity with Part 15 of the FCC Rules. Operation of this product is subject to**

**the following two conditions: (1) this device may not cause harmful interference, and (2) this device must accept any interference received, including interference that may cause undesired operation.**

This equipment has been tested and found to comply with the limits for a Class B digital device, pursuant to Part 15 of the FCC Rules. These limits are designed to provided reasonable protection against harmful interference in a residential installation. This equipment generates, uses, and can radiate radio frequency energy and, if not installed and used in accordance with the instructions, may cause harmful interference to radio communications. However, there is no guarantee that interference will not occur in a particular installation. If this equipment does cause harmful interference to radio or television reception, which can be determined by turning the equipment off and on, the user is encouraged to try to correct the interference by one or more of the following measures.

\*Reorient or relocate the receiving antenna.

- \*Increase the separation between the equipment and receiver.
- \*Connect the equipment into an outlet on a circuit different from that to which the receiver is connected.
- \*Consult the dealer or an experienced radio/TV technician for help.

Changes or modifications not expressly approved by the party responsible for compliance could void the user's authority to operate the equipment.

#### **Note**

Use the attached specified cable below or EIZO signal cable with this monitor so as to keep interference within the limits of a Class B digital device.

-AC Cord

-Shielded Signal Cable (D-SUB mini 15 pin - D-SUB mini 15 pin, the enclosed signal cable)

## **Canadian Notice**

This Class B digital apparatus complies with Canadian ICES-003.

Cet appareil numérique de le classe B est comforme à la norme NMB-003 du Canada.

#### **Hinweis zur Ergonomie :**

Dieser Monitor erfüllt die Anforderungen an die Ergonomie nach EK1/59-98, EK1/60-98 mit dem Videosignal, 1600 Punkte x 1200 Zeilen, RGB analog, 0,7 Vp-p und mindestens 85,0 Hz Bildwiederholfrequenz, non interlaced.

Weiterhin wird aus ergonomischen Gründen empfohlen, die Grundfarbe Blau nicht auf dunklem Untergrund zu verwenden (schlechte Erkennbarkeit, Augenbelastung bei zu geringem Zeichenkontrast.)

#### **PTB Hinweis**

Eigensichere Kathodestranlröhre nach Anlage III Röntgenverordnung. Die in diesem Geraet entstehende Röntgenstrahlung ist durch die eigensichere Kathodenstrahlroehre ausreichend abgeschirmt.

#### **Recycle Auskunft**

Die Rücknahme dieses Produktes nach Nutzungsende übernimmt EIZO in Deutschland zusammen mit dem Partner von Roll MBB Recycling GmbH.

Dort werden die Geräte in ihre Bestandteile zerlegt, die dann der Wiederverwertung zugeführt werden. Um einen Abholtermin zu vereinbaren und die aktuellen Kosten zu erfahren, benutzen Sie bitte folgende Rufnummer: 02153-73 35 00. Weitere Informationen finden Sie auch unter der Internet-Adresse: www.eizo.de.

#### **Hinweis**

Die Bildröhre dieses Monitors ist frei von Cadmium.